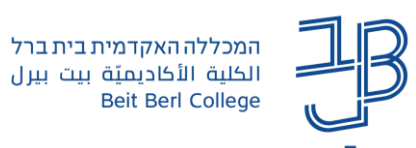

## **בדיקת מטלה במערכת moodle**

.1 ניכנס לאתר הקורס במודל

.2 נלחץ על המטלה הרצוייה:

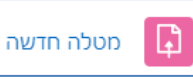

.3 ייפתח חלון ובו נראה את סיכום הגשת המטלות. נוכל לראות כמה סטודנטים/קבוצות יש בקורס וכמה סטודנטים כבר הגישו את המטלה

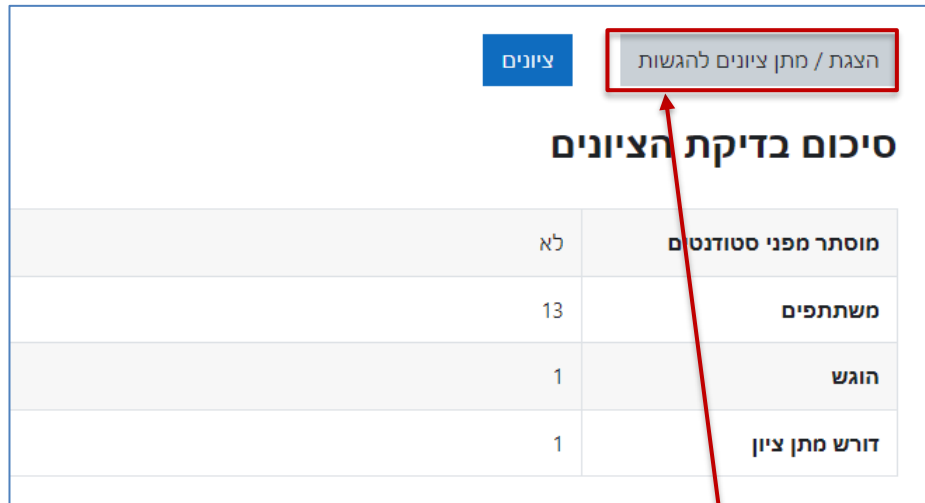

- .4 נלחץ על הצגת מתן ציונים להגשות.
- 5. נקבל את רשימת הסטודנטים בקורס. ניתן למצוא מטלה של סטודנט מסויים על ידי סינון שמו (אות ראשונה של שמו הפרטי ו/או אות ראשונה של שם המשפחה(

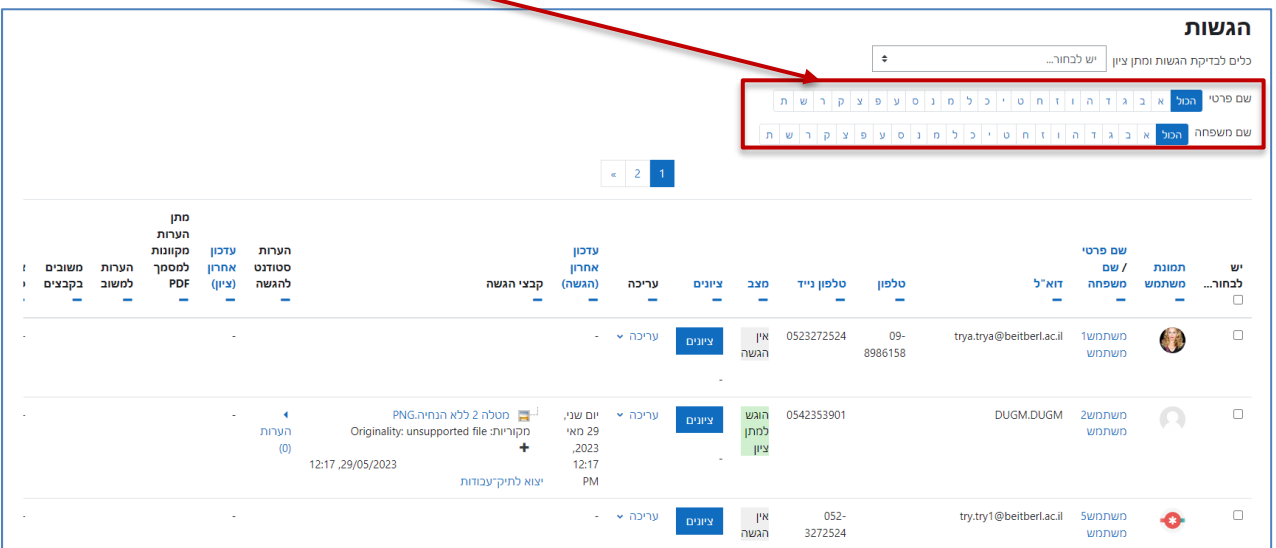

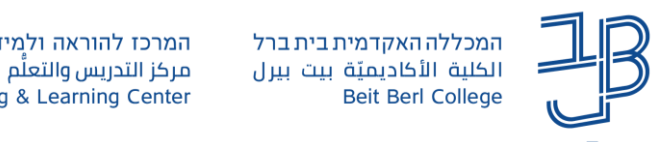

.6 ניתן לסנן את הרשימה כדי שתכלול רק את אותם סטודנטים שהגישו את המטלה. נגלול את המסך עד שנגיע לאפשרויות

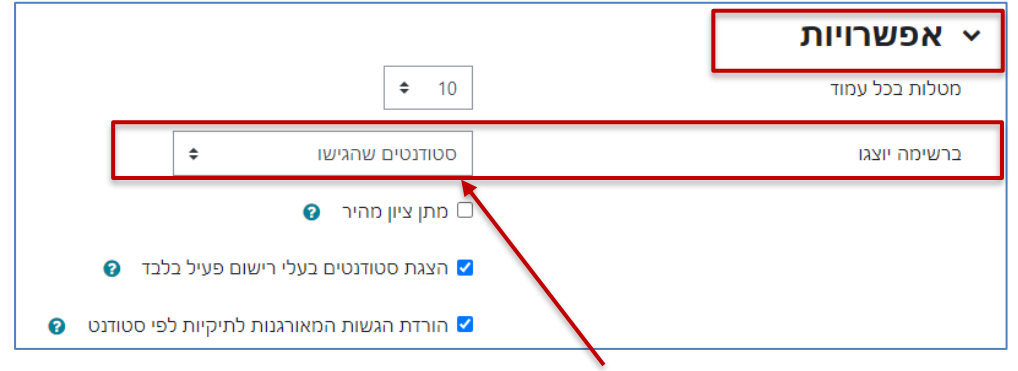

- .7 בתיבה 'ברשימה יוצגו' נבחר **סטודנטים שהגישו**.
- .8 נקבל שוב את הרשימה רק עם אותם סטודנטים שהגישו את המטלה

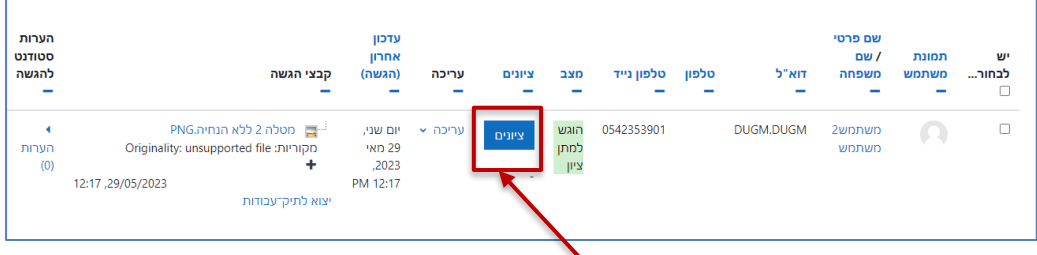

- .9 לבדיקת המטלה, נלחץ על המשבצת ציונים
- .10 נקבל חלונית, שבה נראה את הקובץ שהוגש, את האפשרות לתת ציון ו/או משוב. )אם המטלה הוגשה על ידי קבוצה נראה את מספר הקבוצה(

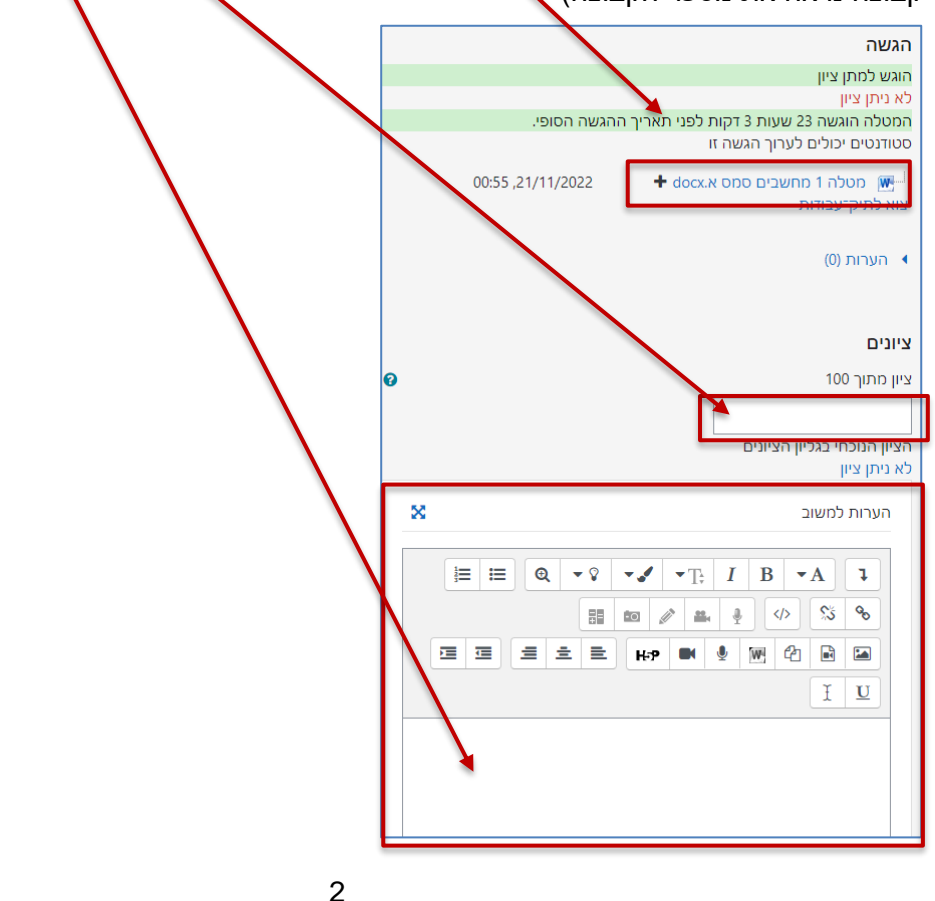

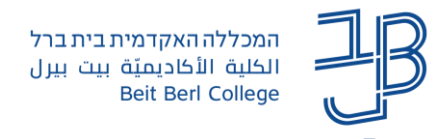

.11 אם נתנו ציון ו/או משוב נלחץ 'שמירת שינויים ותצוגת הבא'

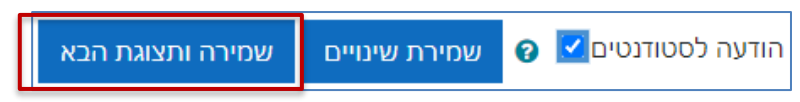

**גם אם נותנים ציונים ב-moodle יש להעלות את הציונים בנוסף, גם למידע האישי, על פי ההנחיות** [במדריך המצורף.](https://www.beitberl.ac.il/centers/horaa-lemida/tikshuv/training_material/documents/meida_ishi/grades_teacher.pdf)